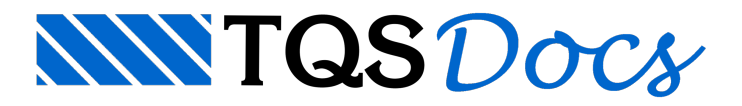

# Viga Curva – Lançamento no Modelador

O lançamento de vigacurva no Modelador do TQS é bem simples. Como exemplo, será demonstradaaviga V6 do edifício CTTQS. Porém vale lembrar que o lançamento de viga curva no modelador somente poderá ser feito de maneira automática quando o desenho de referência externa for desenhado como arco.

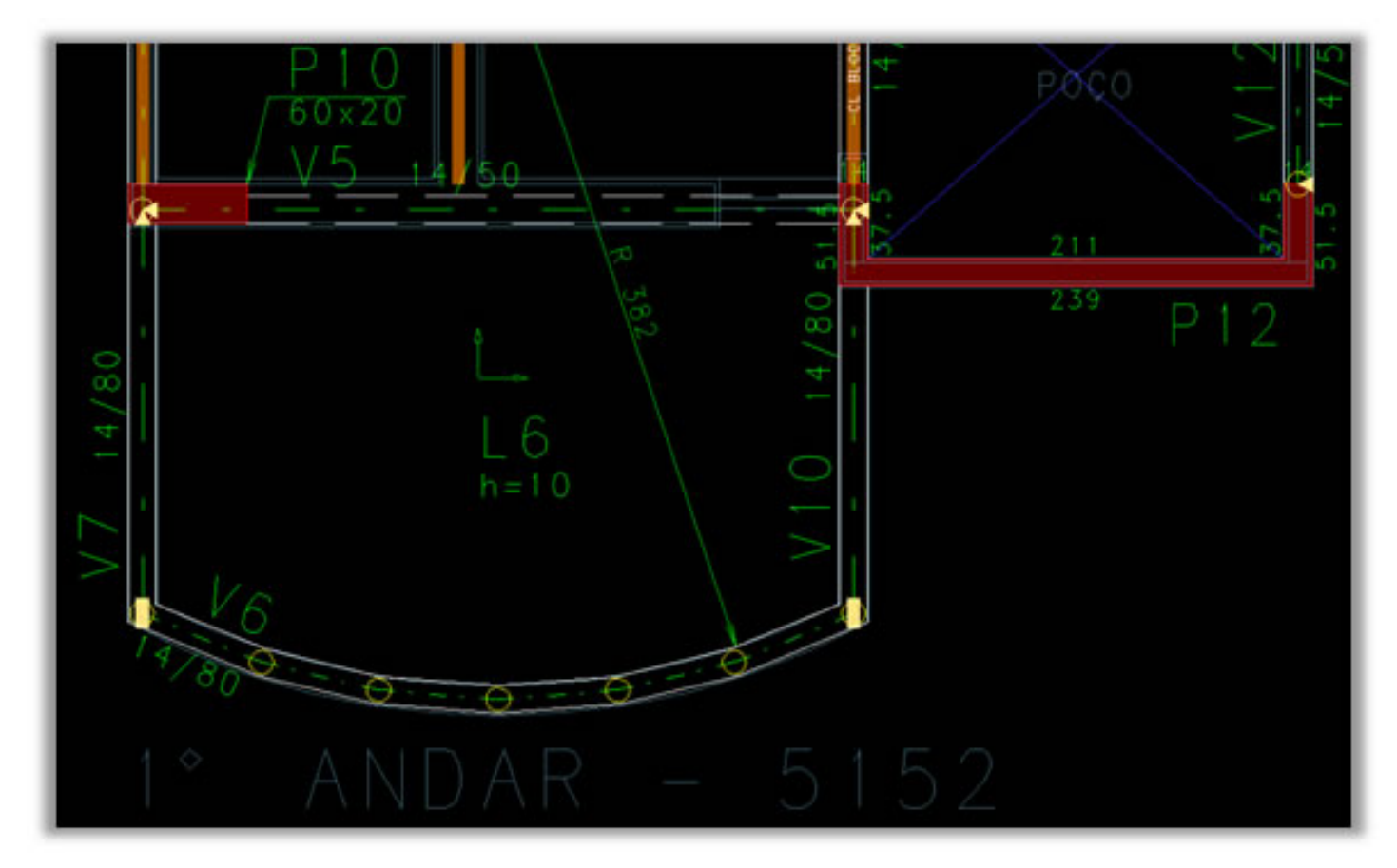

Vejaabaixo o desenho de referência desenhado como arco.

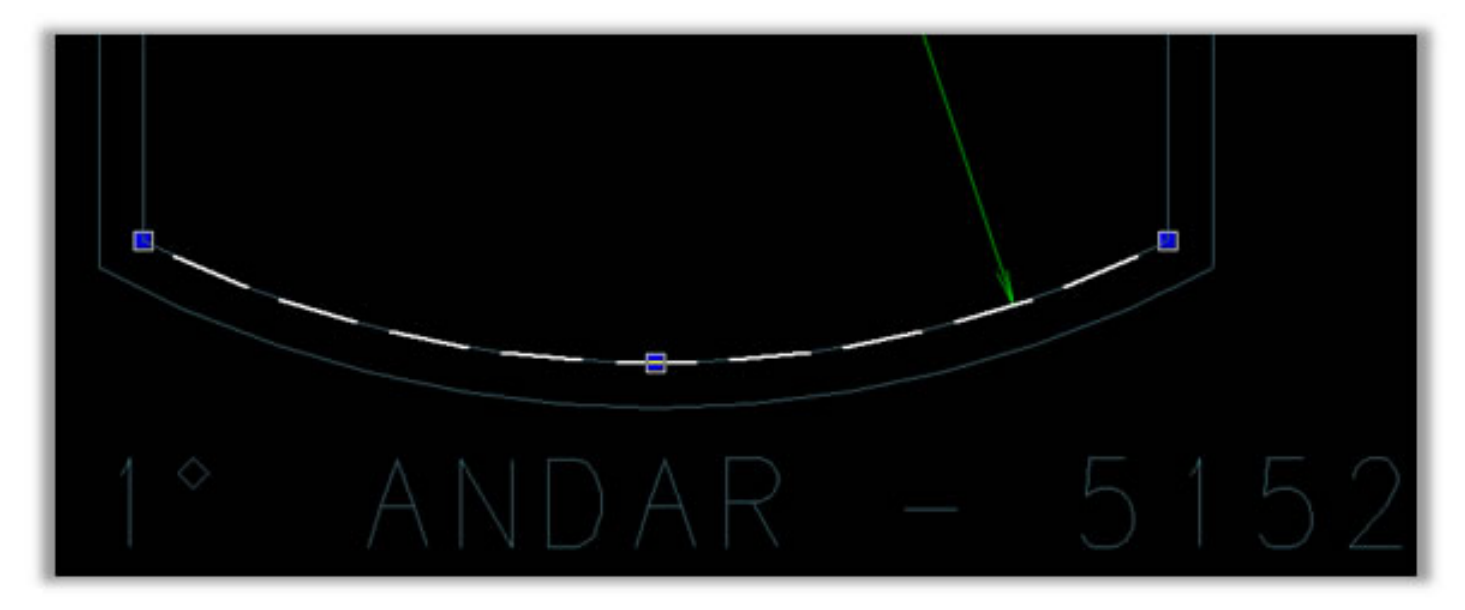

### Passo 1:

Com a barra de ferramentas de vigas ativada  $\Box$ , defina os Dados Gerais da Viga a ser inserida, acionando o botão

bh

.

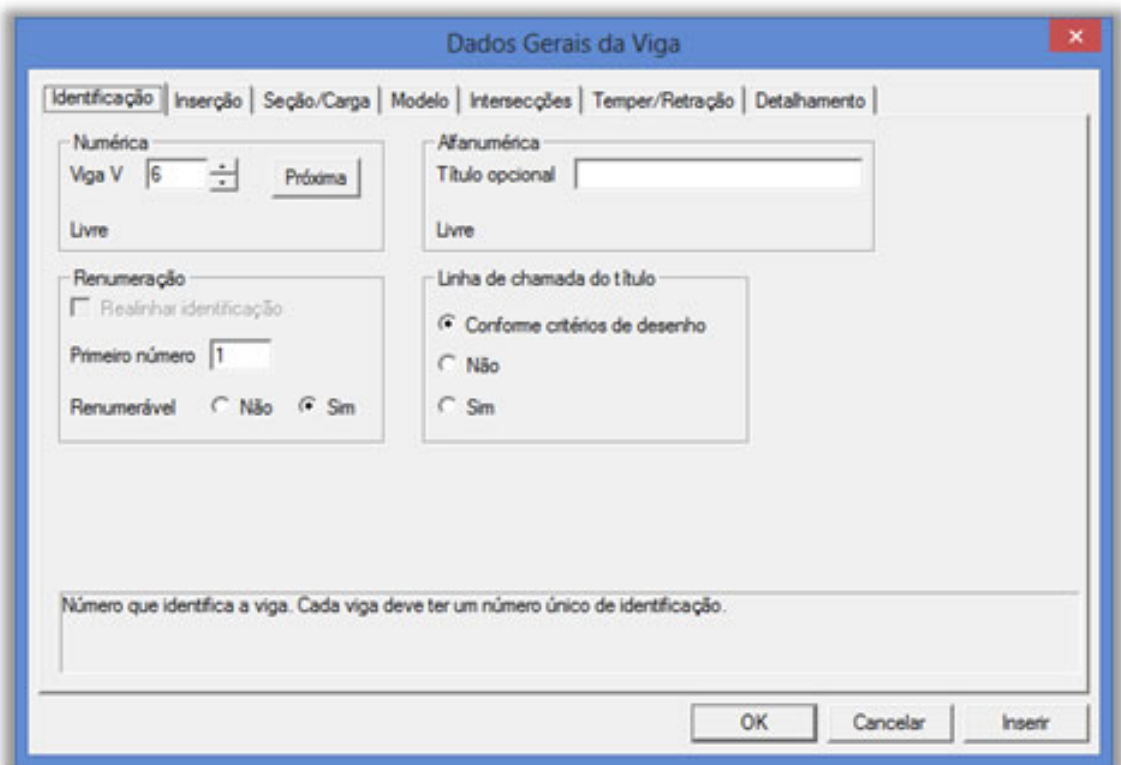

Um dado importante a ser analisado nesse tipo de viga é o Divisor de Inércia à torção, para esta viga iremos dividi-la por 6.67 (NBR 6118:2003 – 14.6.7.2).

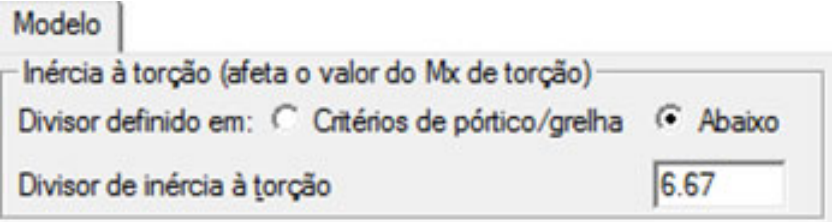

#### Passo 2:

Execute o comando "Inserir uma viga"  $\sum_{i=1}^{n}$ e defina o primeiro ponto da viga no início do arco, como mostra a figura abaixo.

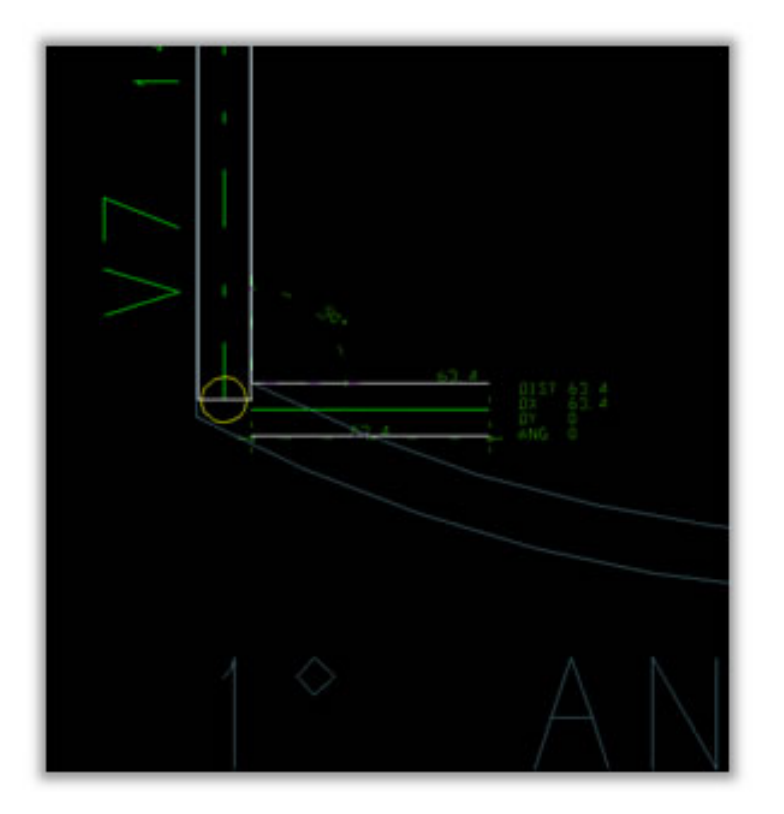

## Passo 3:

Tecle <P> e clique com o botão B1 do mouse em cima do arco da planta de arquitetura – veja o ponto amarelo na figura:

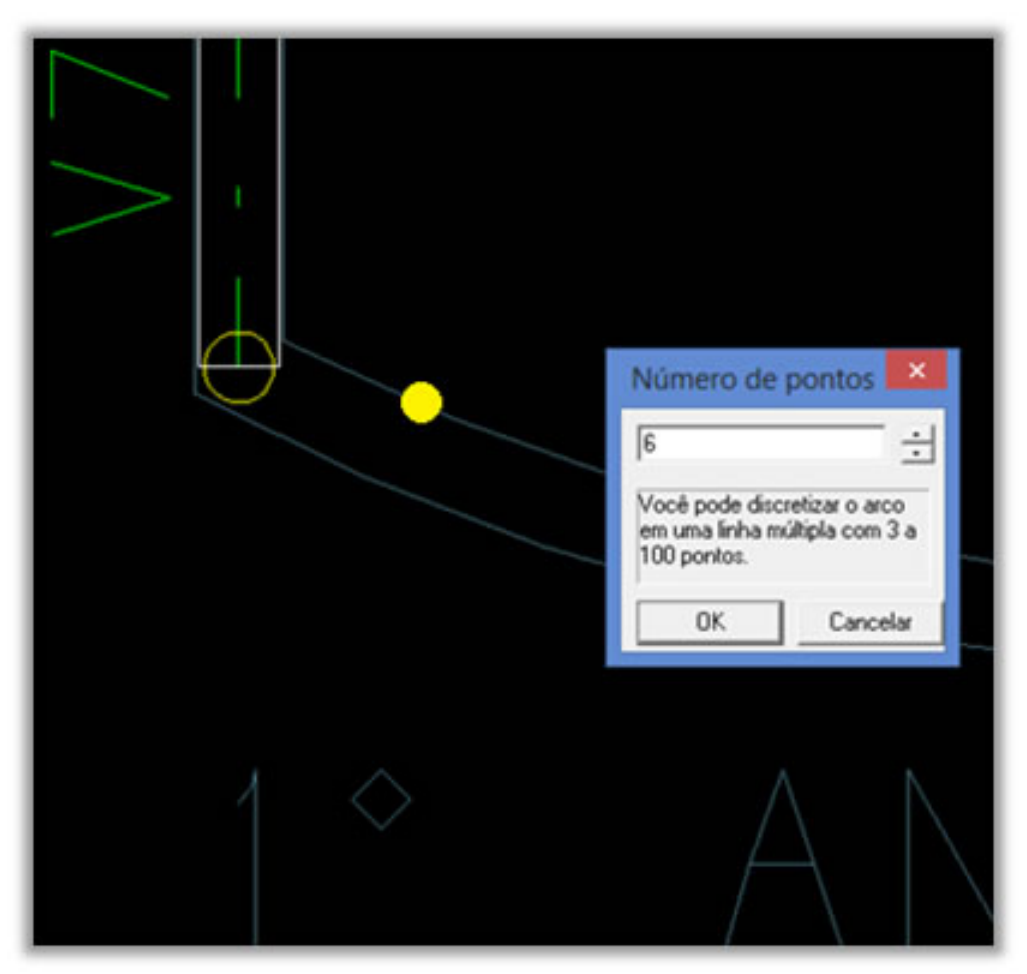

Defina o número de pontos aser discretizado aviga e dê "Ok".

# Passo 4:

A viga será lançada automaticamente em todo contorno do arco, aperte a tecla para abandonar o comando e veja

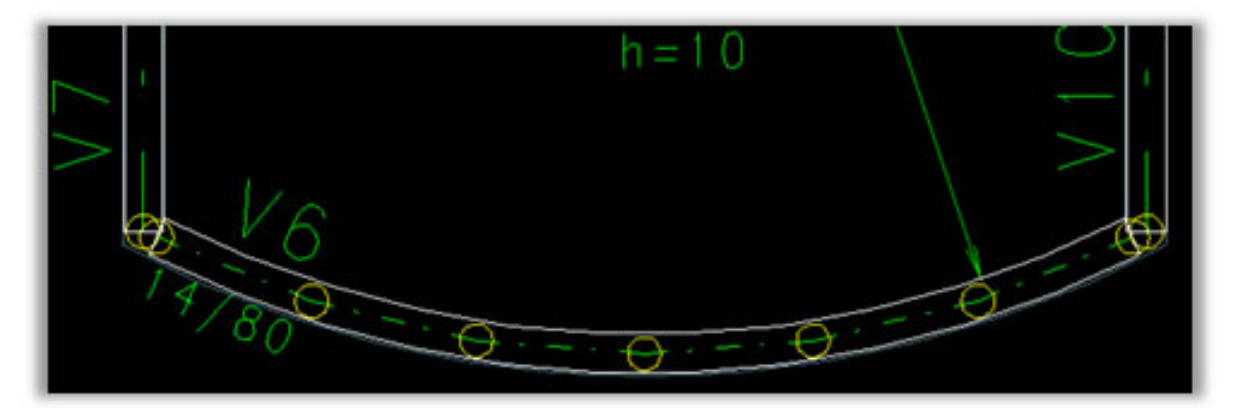

# Passo 5:

Ajuste os apoios das vigas através do botão "Viga x Viga"  $\frac{1}{\sqrt{2}}$ 

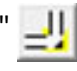

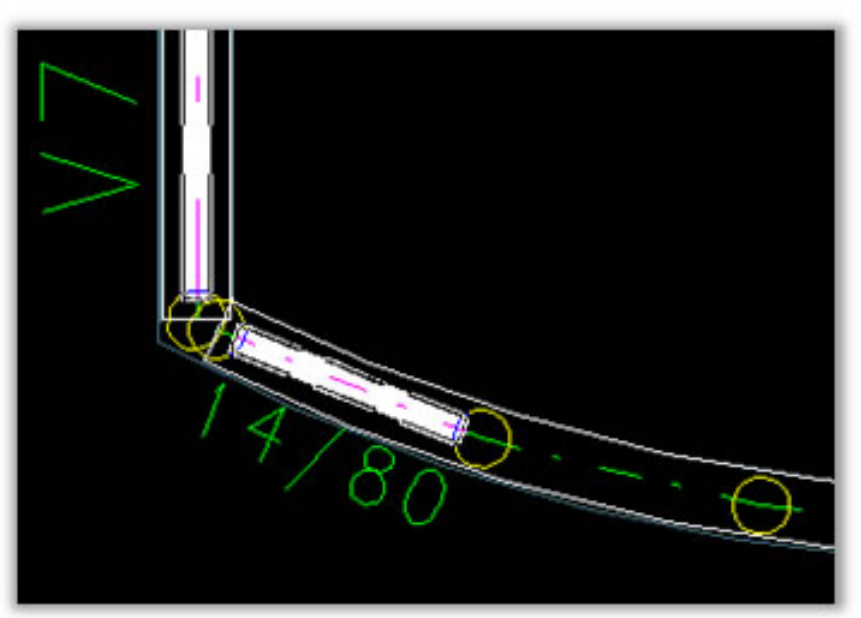

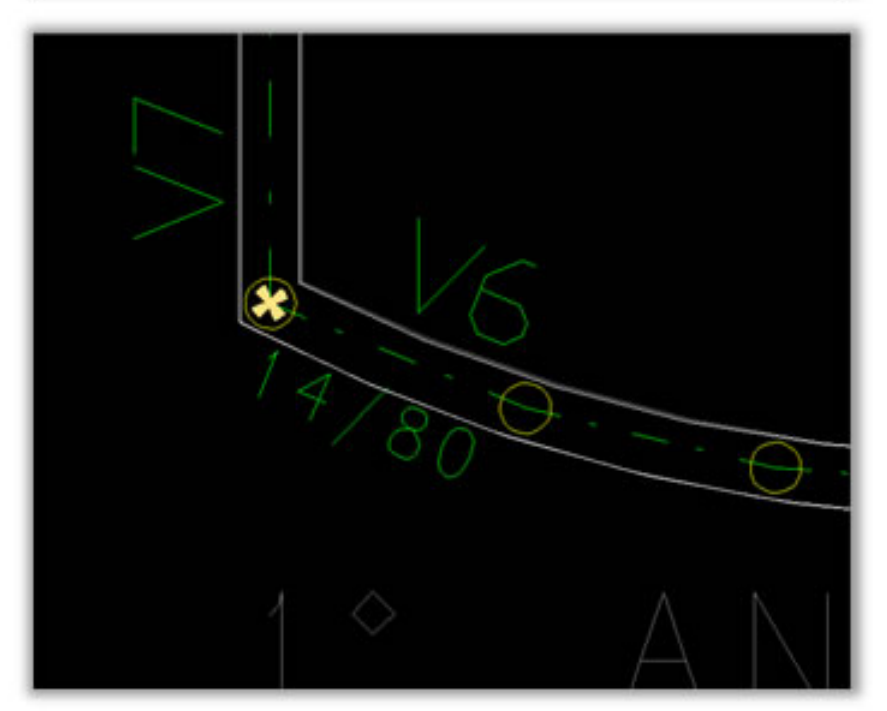

### Passo 6:

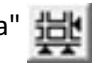

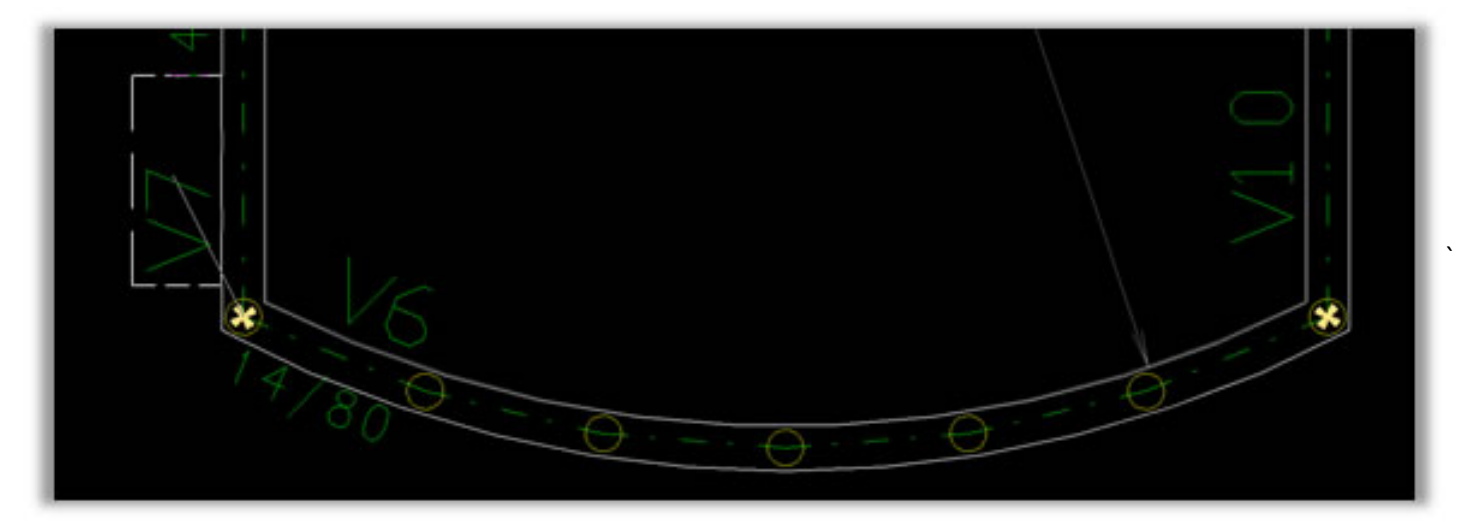

Ao acionar o comando "Definir todas as vigas que recebem carga" o programa identifica todos os cruzamentos de vigas indefinidos, bastando então o usuário selecionar as vigas que servirão de apoio. Neste exemplo, as vigas V7 e V10 receberão carga da V6.

Pronto, sua viga curva está modelada. Veja como ficou:

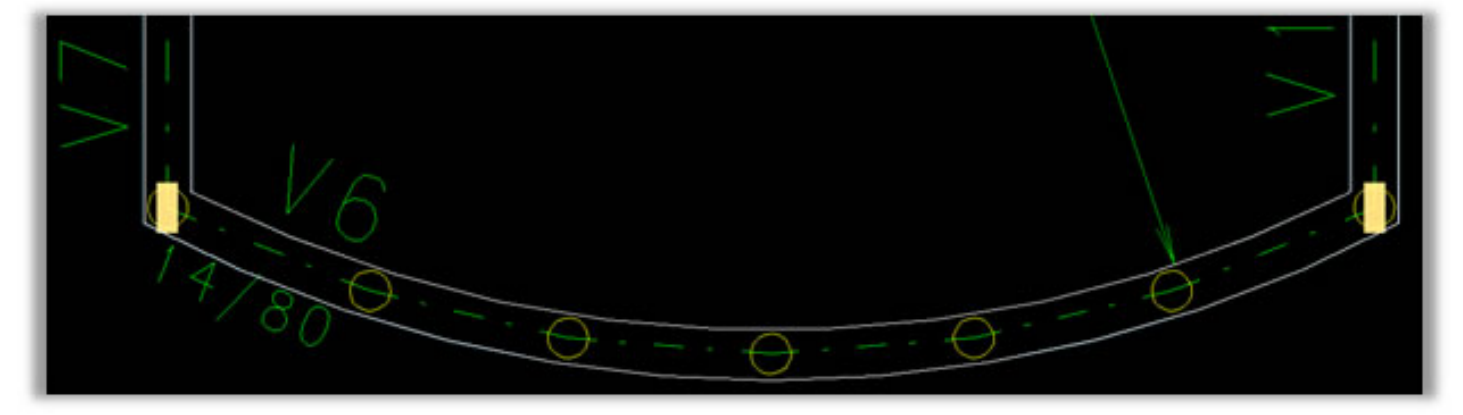

A viga curva será processada normalmente, considerando os esforços de momentos, cortantes, normais e torsores para o detalhamento da armadura.

Há ainda a possibilidade de exportar este tipo de viga, no formato .IFC, para o programa Archicad®, de forma que os trechos sejam definidos por extrusões verticais de faces compostas de linhas e arcos em vez de segmentos de retas. Veja a imagem abaixo como exemplo.

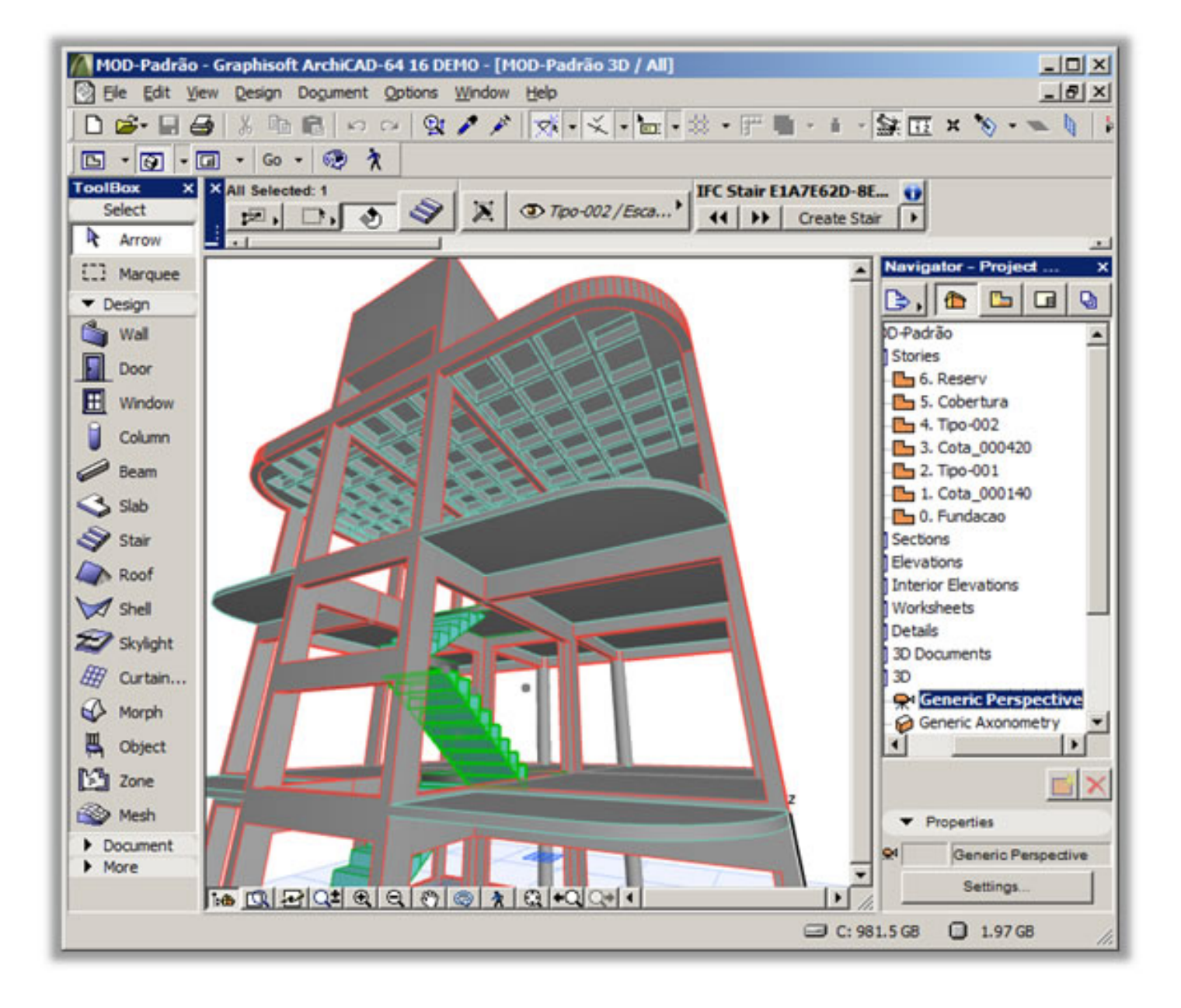